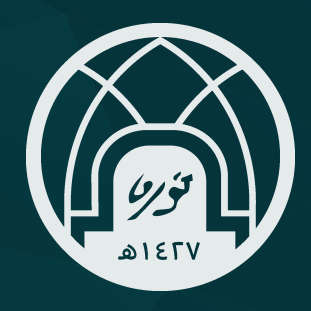

# **دلـيــل الـدخــول للـتـرقـيــات علـى مـنــصـة مـســار**

الدخول على منصة مسار https://masar.sa اسم المستخدم و الرقم السرى الخاص بـ (أبشر)

### تسجيل الدخول من خلال بوابة النفاذ الوطني الموحد

بوابة النفاذ الوطنى الموحد

- -٢ يتم تحويل المستخدم إلى صفحة الدخول عبر بوابة النفاذ الوطـني المـوحد
- -٣ إدخـــال اسـم الـمستخـدم وهـو عبـارة عن رقـم الهـوية الوطـنية
- -٤ إدخـــال الرقم السري (يجب أن يتكون من ٨ أحرف ورمز خاص واحد على الأقل)
	- -٥ إدخــــــال رمــــز الـتــحـــقـق
	- -٦ النقر على (تسجيل دخول)و

الإدارة العامة للموارد البشرية

٢

سيتم تحويلك الى صفحة الدخول عبر بوابه النفاذ الوطنى الموحد

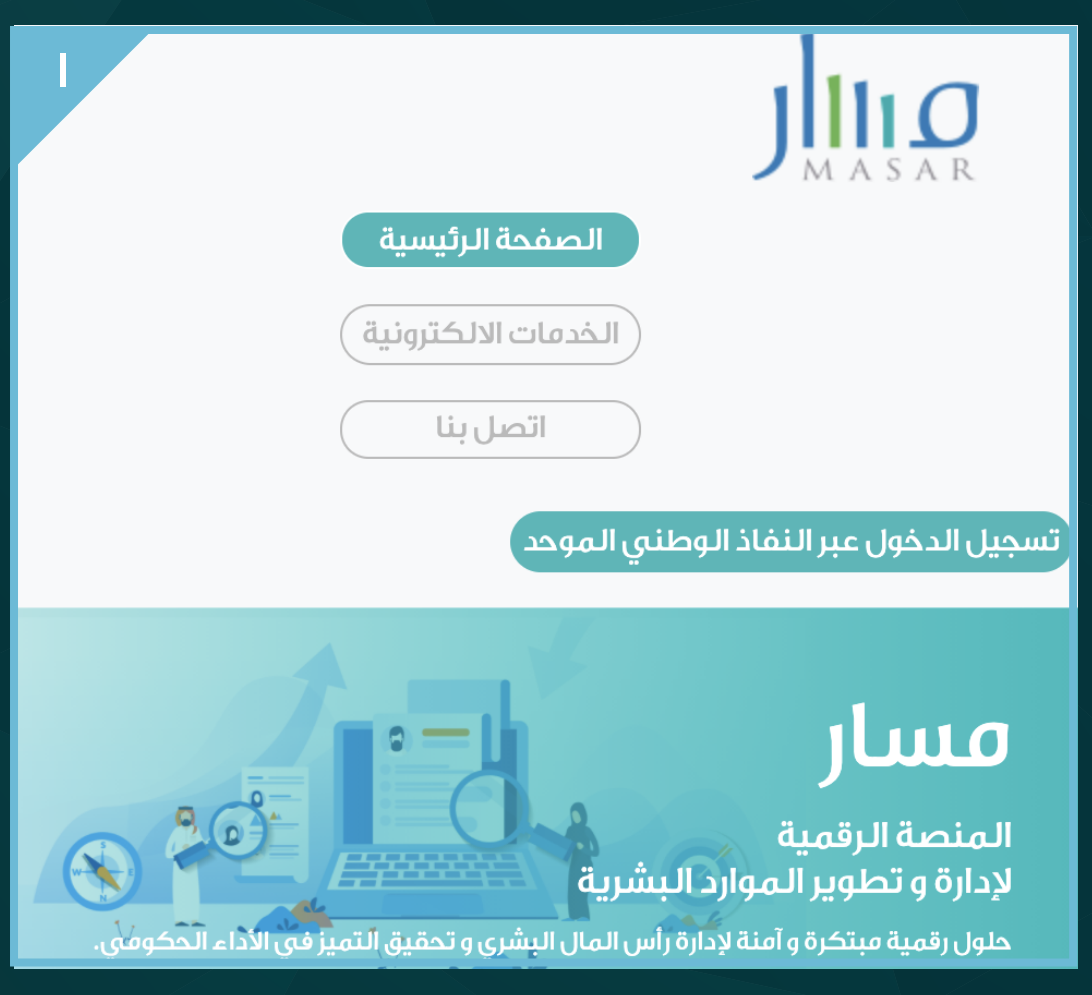

#### تسجيل دخول

### ا– النـقر على (تسجيل دخول)

يتم تحويل المستخدم إلى الصفحة الرئيسية ومحتواها يظهر حسب دور و صلاحيات المستخدم

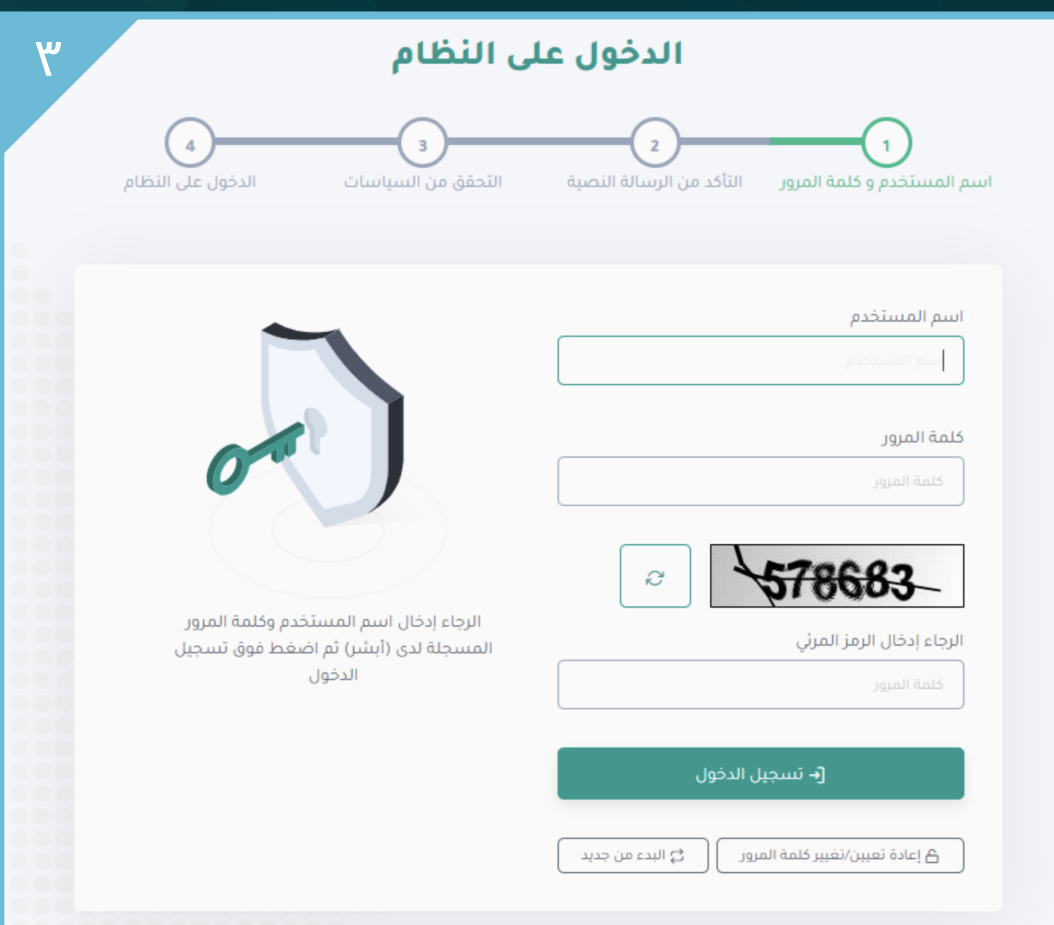

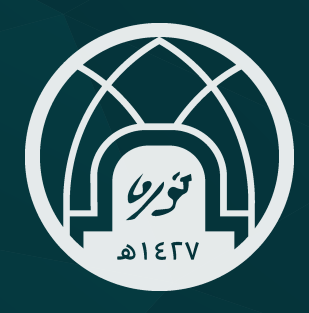

## **دلـيــل الـدخــول للـتـرقـيــات علـى مـنــصـة مـســار**

الإدارة العامة للموارد البشرية

-١ اخـتيـــار تحــديـد الـرغـبـــات الـوظـيـفـية مـن الـقــائـمة الـرئـيـســيـة يقوم النظام بعرض الوظائف التي يمكن للمستخدم التقديم لها

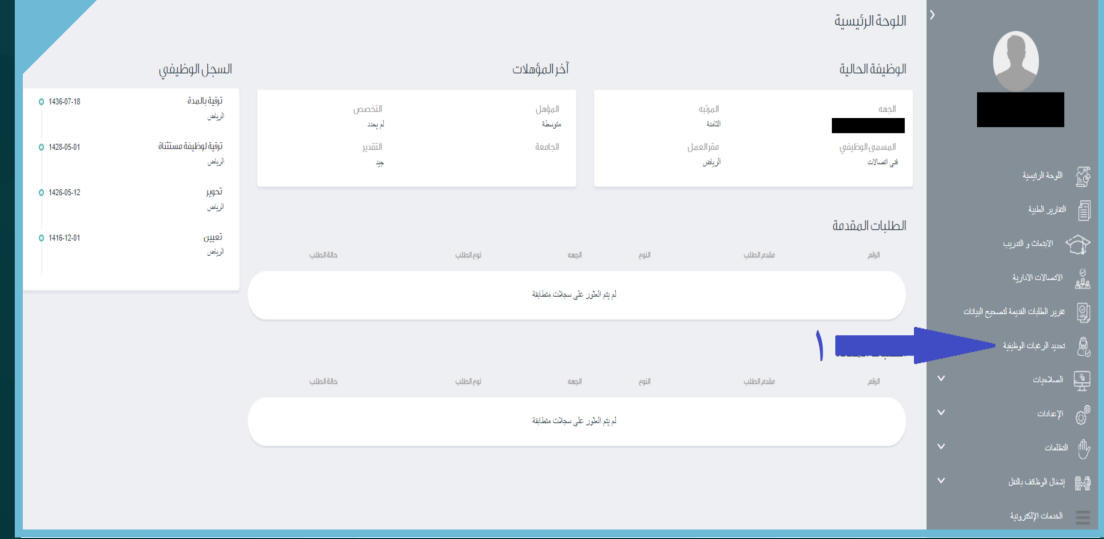

### التقديم على الشواغر وتحديث البيانات

دور الموظف:

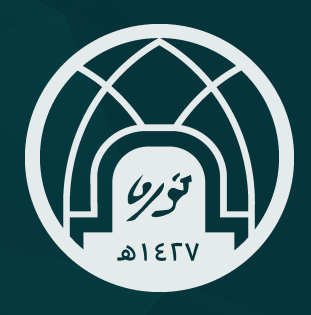

# **دلـيــل الـدخــول للـتـرقـيــات علـى مـنــصـة مـســار**

الإدارة العامة للموارد البشرية

يـقــوم الـنظـــام بـحـفــظ الـطلـب لـحـيـن انتـهـــاء فتـرة الإعــلان

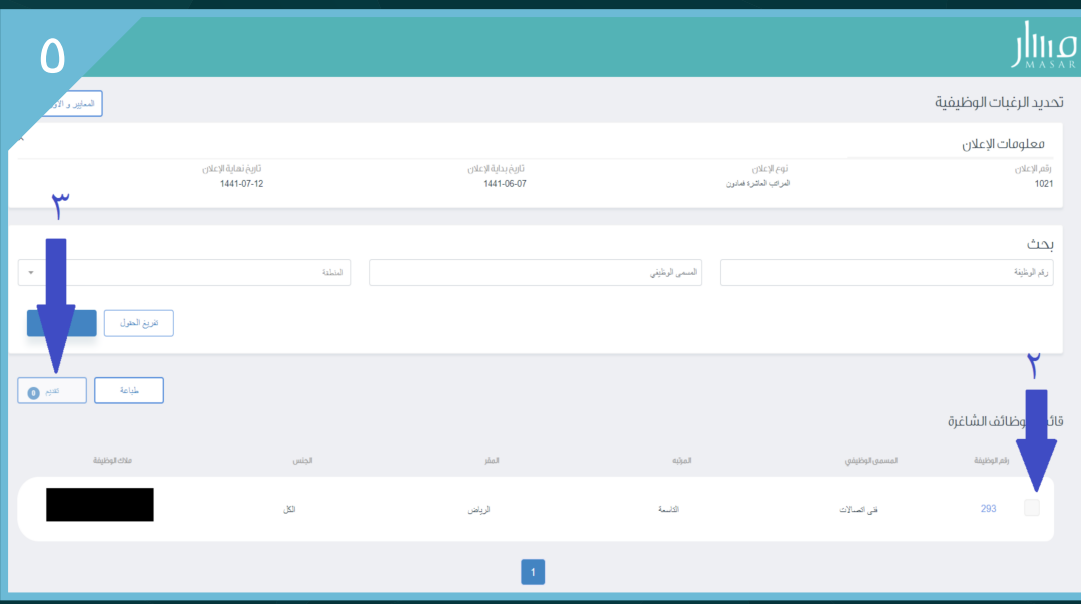

-٢ اختـيـار الوظيفة المطلوبة من خلال النقر على صندوق الاختيـار -٣ الـنـقـر على تقـديـم يـقــوم النـظــام بعـرض قــائـمة بـالـوظــائف التـي تـم اخـتيـارهـا

-٤ في حال الموافقة يتم النقر على تقديم -٥ في حال التعـديل على الوظـائف المختـارة يتم النقر على تعديل

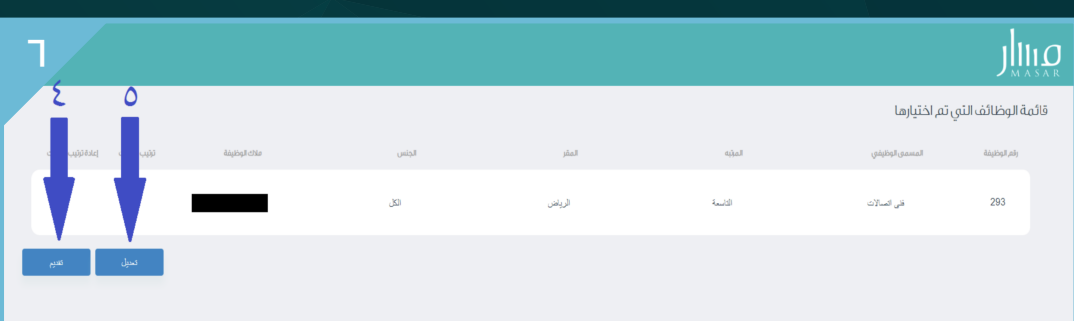

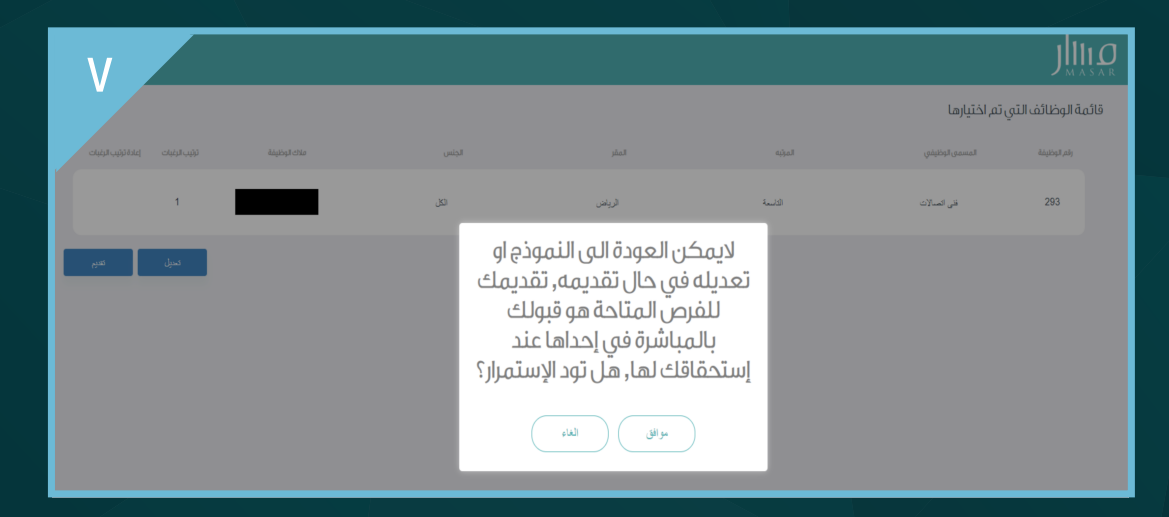